## Cómo crear y exportar una presentación de Power Point

1. Pre-seleccionamos "Multimedia" del menú desplegable de la izquierda, ya sea en la página de inicio o en la página de resultados.

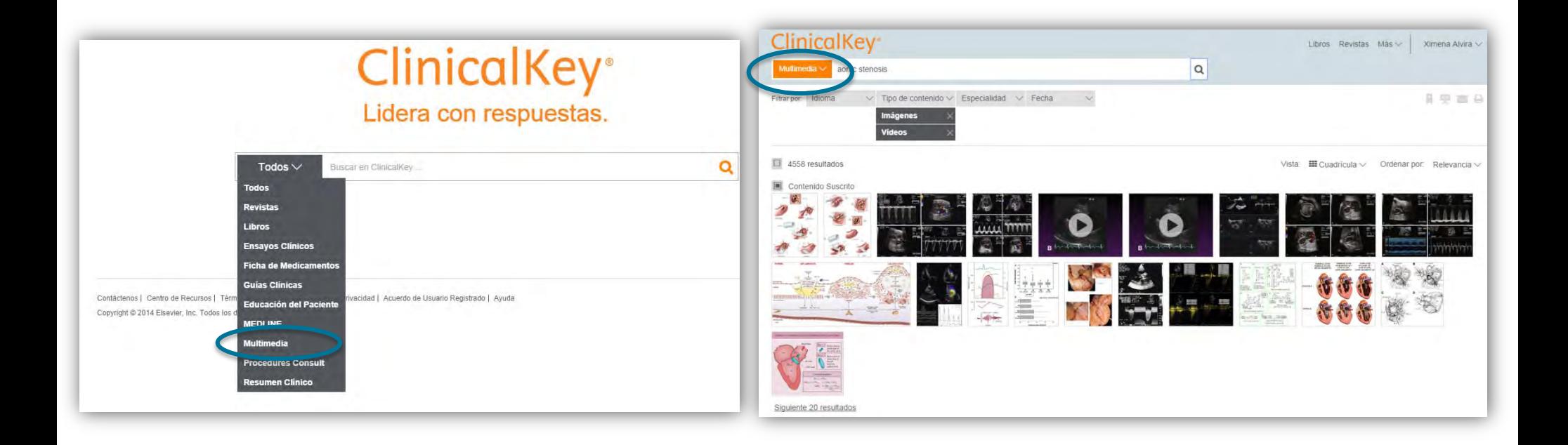

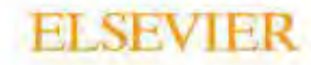

2. Seleccionamos las imágenes que nos interesan. Tenemos dos opciones: UE5Vfa cg<sup>r</sup>Ugia 14 YbYgiuna a una y las vamos añadiendo a nuestra presentación"

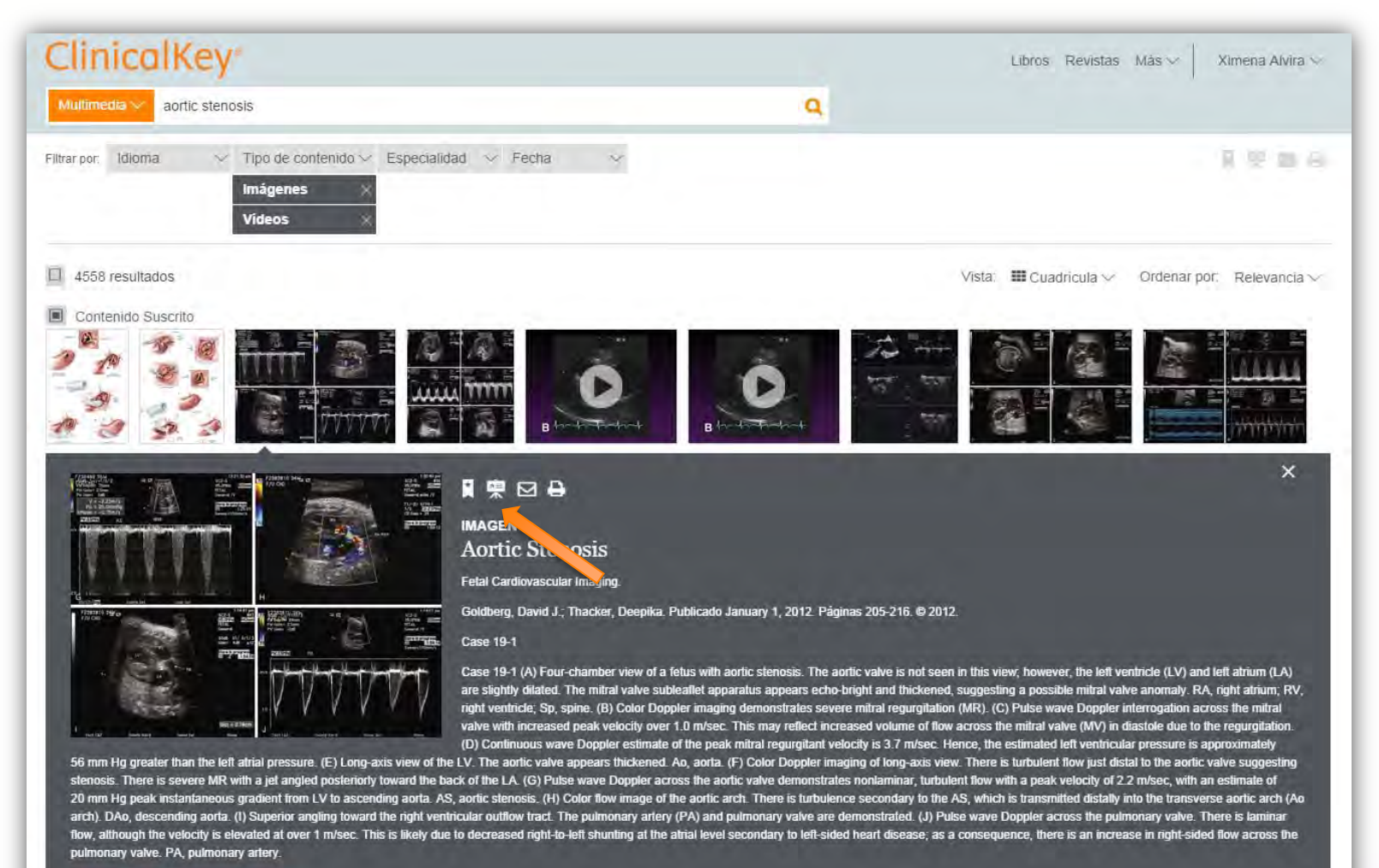

Ver en la igente - ver a lamaño completo.

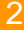

VE Seleccionamos las imágenes que nos interesan y hacemos clic en el ícono "añadir a presentación". NOTA, para poder seleccionar las imágenes, es necesario que la casilla donde se muestran los resultados, esté en negrita. De lo contrariožno aparecerán las casillas de selección en las imágenes"

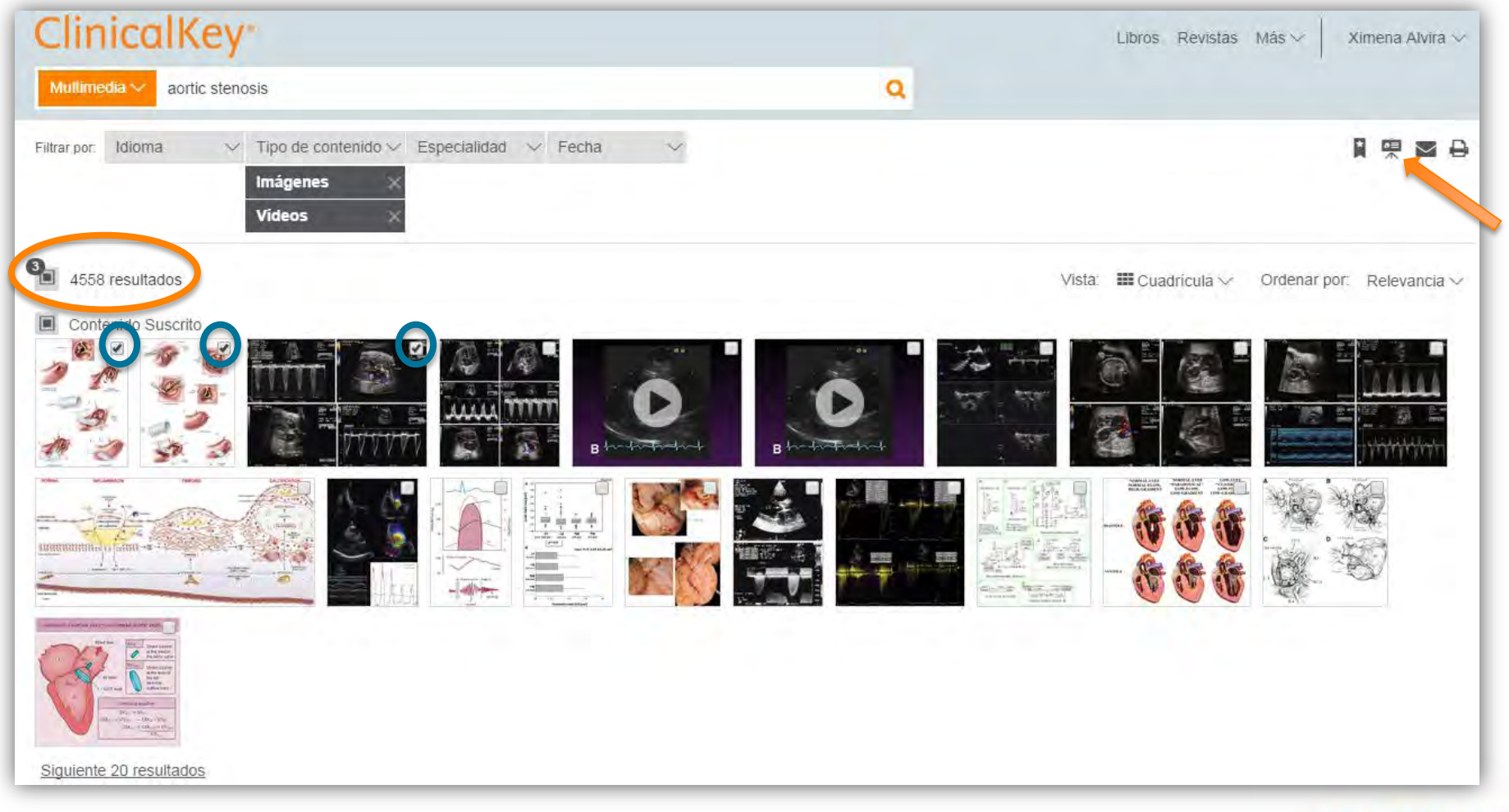

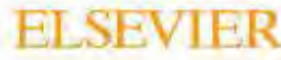

3. Elegimos la presentación en la que queremos almacenar las imágenes. Si no tenemos ninguna creada, lo podemos hacer directamente en esta página (+ Crear una nueva presentación)

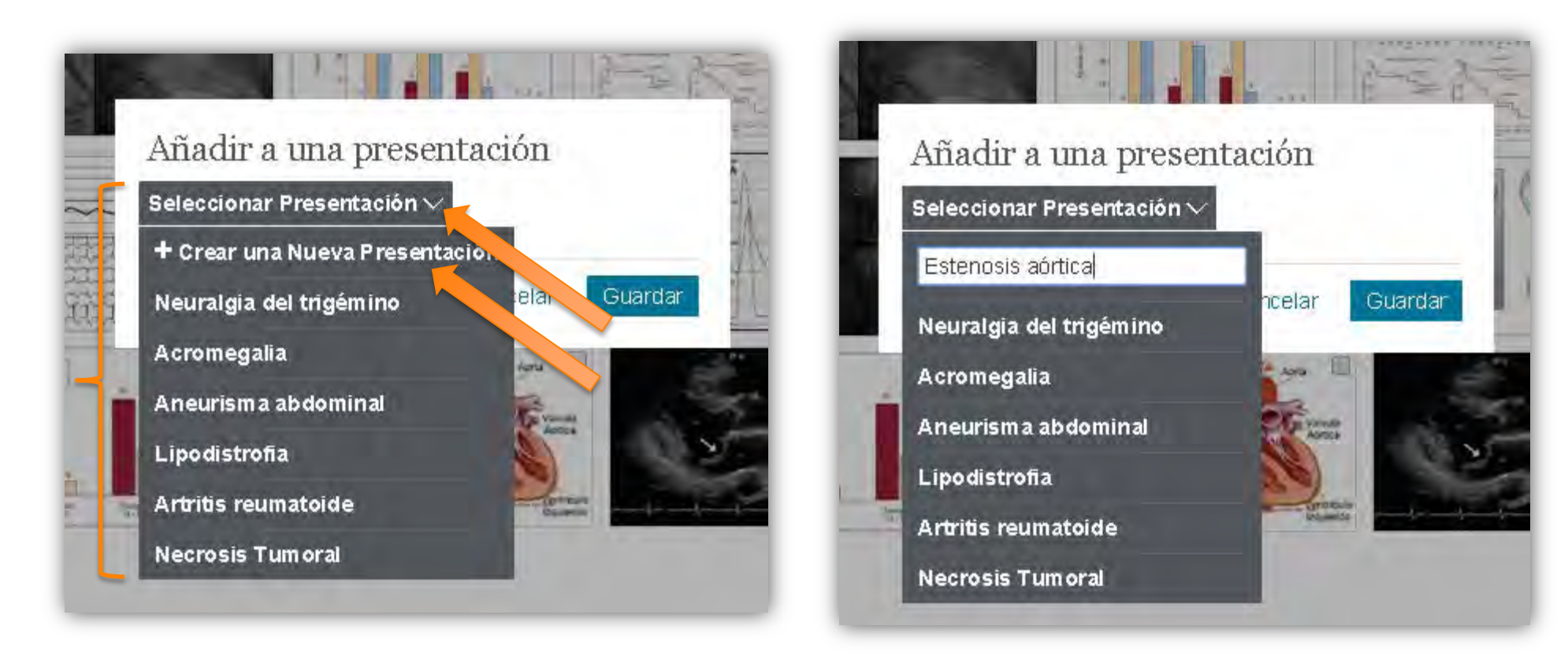

Para crear una nueva etiqueta, sólo tenemos que escribir el nombre y dar a "enter" en el teclado del ordenador.

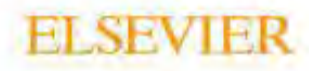

4. Podemos acceder a nuestras persentaciones creadas en el menú desplegable que aparece debajo de nuestro usuario

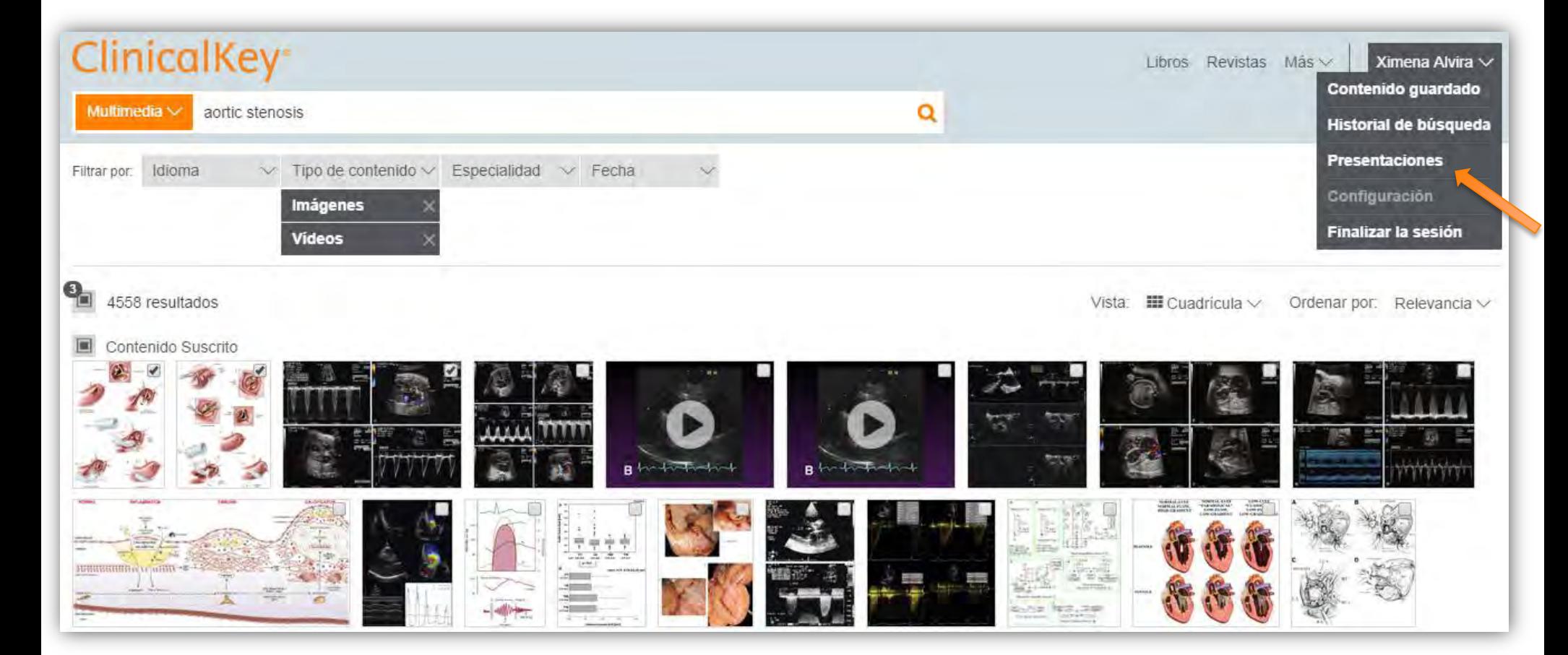

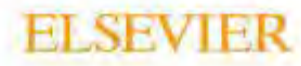

5. Seleccionamos la presentación que queremos exportar, y hacemos clic en Exportación.

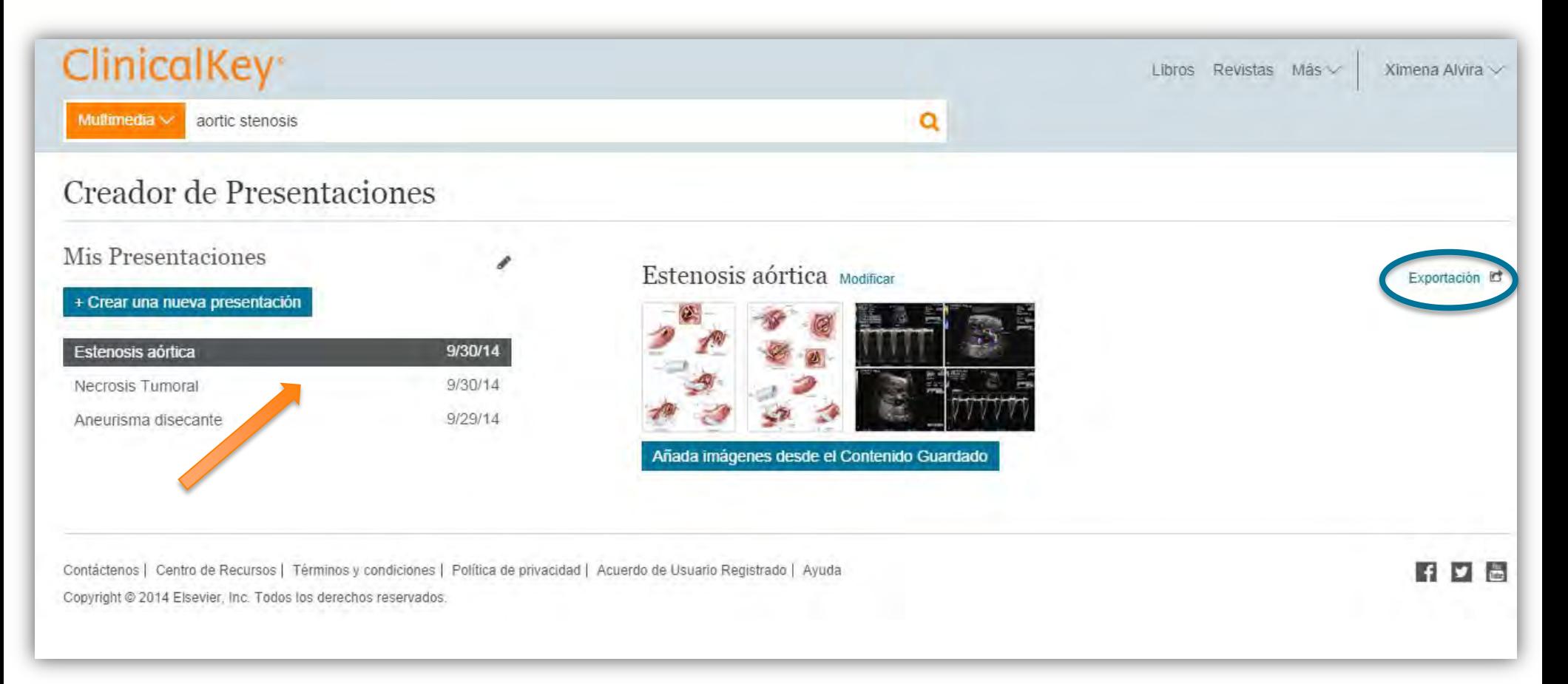

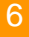

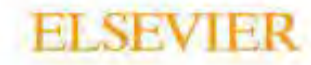

6. Y obtenemos nuestra presentación de Power Point, con pies de figura incluidos, lista para ser editada según nuestras preferencias.

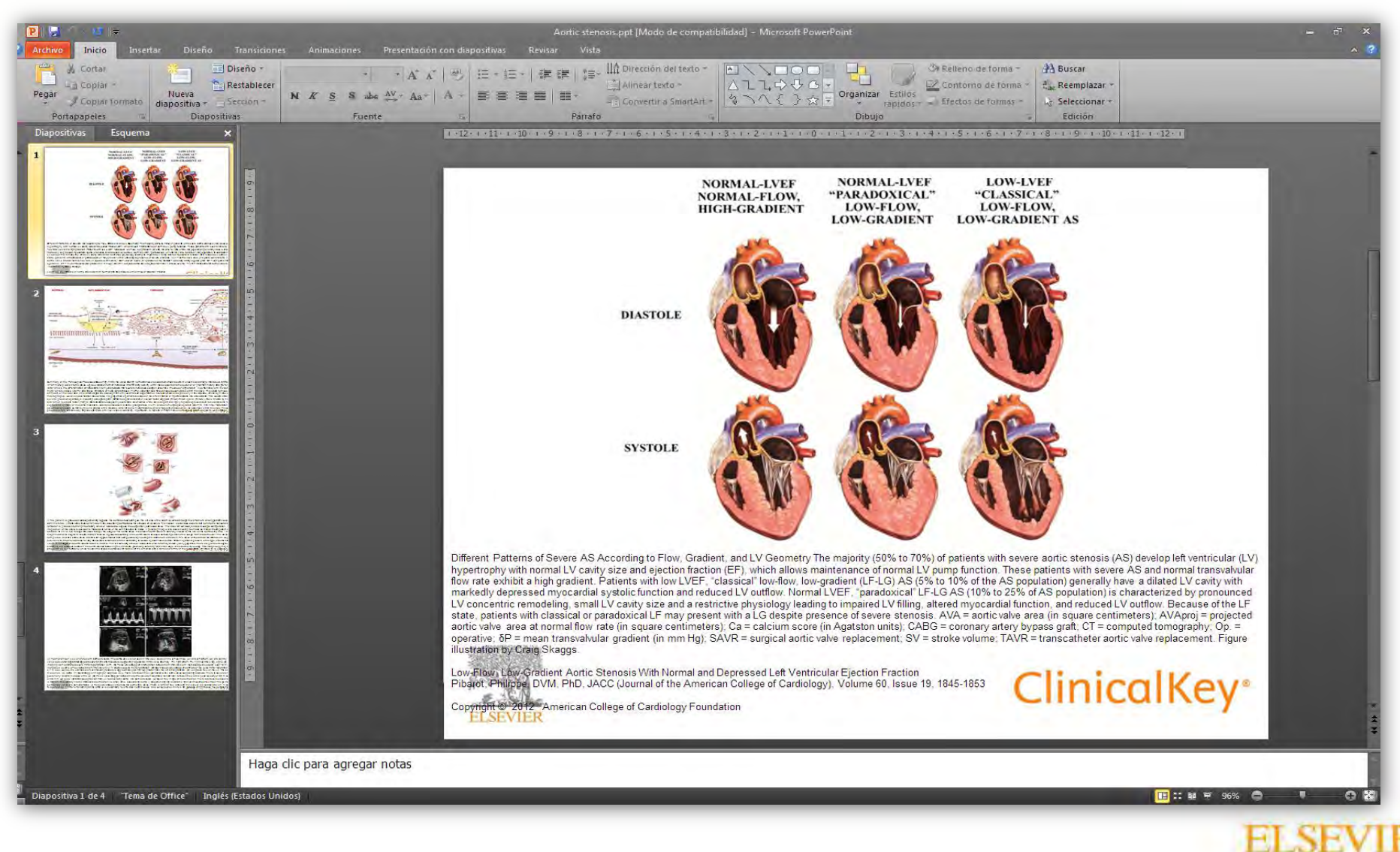